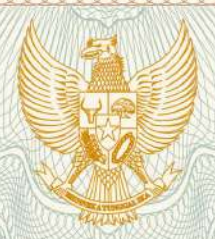

**REPUBLIK INDONESIA KEMENTERIAN HUKUM DAN HAK ASASI MANUSIA**

# **SURAT PENCATATAN**

### **CIPTAAN**

Dalam rangka pelindungan ciptaan di bidang ilmu pengetahuan, seni dan sastra berdasarkan Undang-Undang Nomor 28 Tahun 2014 tentang Hak Cipta, dengan ini menerangkan:

Nomor dan tanggal permohonan : EC00202007948, 27 Februari 2020

**Pencipta**

Nama : **Rudi Setiawan, Umar Al Faruq,** Alamat : Karangjati RT.006 RW.037 Kelurahan Sinduadi, Kecamatan Mlati, Sleman, Yogyakarta, Yogyakarta, Di Yogyakarta, 55284 Kewarganegaraan / / / / / / / / / / / / Indonesia **Pemegang Hak Cipta** Nama : **Program Studi Sistem Informasi Universitas Trilogi** Alamat / 1999 / 1999 / 1999 / 1999 / 1999 / 1999 / 1999 / 1999 / 1999 / 1999 / 1999 / 1999 / 1999 / 1999 / 199 Kewarganegaraan / **Andrew Strategier Contact Strategier Contact Strategier Contact Strategier Contact Strategier** Jenis Ciptaan /// **All and Ciptaan in Program Komputer** Judul Ciptaan : **Sistem Informasi Penjualan** Tanggal dan tempat diumumkan untuk pertama kali di wilayah Indonesia atau di luar wilayah Indonesia : 7 Juli 2016, di Yogyakarta Jangka waktu pelindungan ini berlaku selama 50 (lima puluh) tahun sejak Ciptaan tersebut pertama kali dilakukan Pengumuman. Nomor pencatatan  $\Box$ adalah benar berdasarkan keterangan yang diberikan oleh Pemohon. Surat Pencatatan Hak Cipta atau produk Hak terkait ini sesuai dengan Pasal 72 Undang-Undang Nomor 28 Tahun 2014 tentang Hak Cipta.

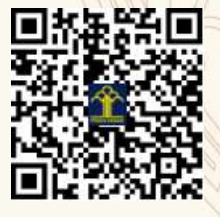

a.n. MENTERI HUKUM DAN HAK ASASI MANUSIA DIREKTUR JENDERAL KEKAYAAN INTELEKTUAL

Dr. Freddy Harris, S.H., LL.M., ACCS. NIP. 196611181994031001

#### **LAMPIRAN PENCIPTA**

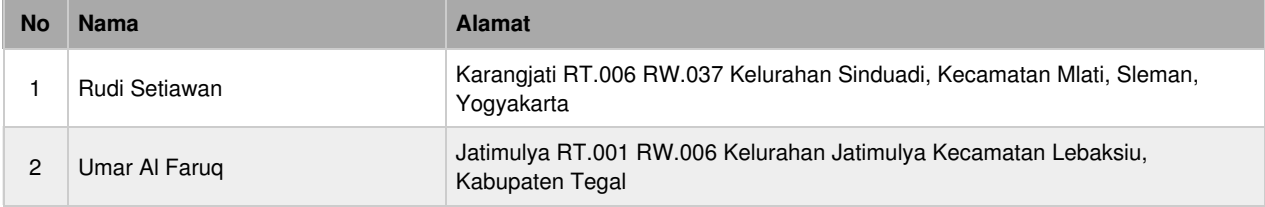

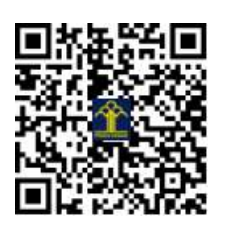

### 2016

## Sistem Informasi Penjualan [manual book]

[Sistem Informasi Penjualan diperuntukkan bagi pengelola Toko untuk membantu memudahkan kegiatan usahanya termasuk didalamnya melakukan pencatatan transaksi-transaksi hariannya, meliputi transaksi pembelian barang, stock barang, penjualan barang maupun laporan laba rugi hasil usaha]

> Disusun oleh Rudi Setiawan, S.Kom., M.Cs Umar Al Faruq, S.Kom., M.Cs

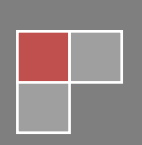

#### **PETUNJUK PENGGUNAAN PROGRAM**

#### **SISTEM INFORMASI PENJUALAN**

Sistem Informasi Penjualan ini dibuat untuk membantu pengelola Toko dalam melaksanakan pencatatan transaksi-transaksi hariannya, meliputi transaksi pembelian barang, stock barang, penjualan barang maupun laporan-laporan yang terdapat di Toko.

Menu-menu yang terdapat didalam program Sistem Informasi Penjualan ini akan dijelaskan sebagai berikut :

#### **1.1 Login Sistem**

Untuk dapat menggunakan sistem, pertama kali Anda diminta login dengan memasukkan username dan password (username dan password akan di set pada saat sistem penjualan di install untuk pertama kalinya) dan pilih lokasi toko kemudian tekan tombol Login.

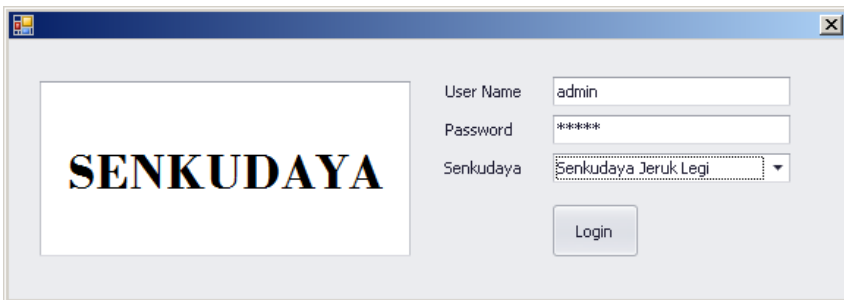

#### **1.2 Halaman Utama**

Setelah login berhasil, Anda akan berada di menu utama dari Sistem Informasi Penjualan

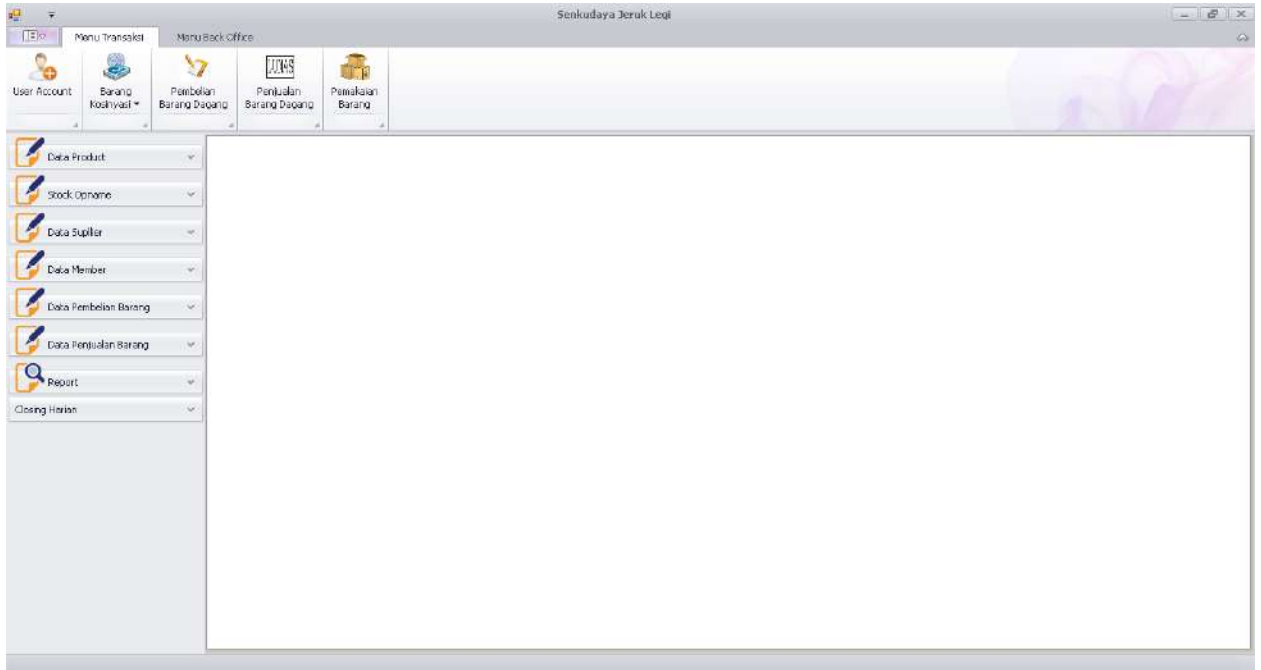

#### **A. Menu Back Office**

Pada Menu Back Office, terdapat menu-menu yang berkaitan dengan kegiatan yang dilakukan oleh bagian Back Office (BO), menu-menu tersebut adalah Entry Modal, Entry Pendapatan lain-lain beserta Laporan, Entry Pengeluaran beserta laporan pengeluaran, Transfer Kas/Bank (pemindah bukuan antar Akun) dan Cek NPL.

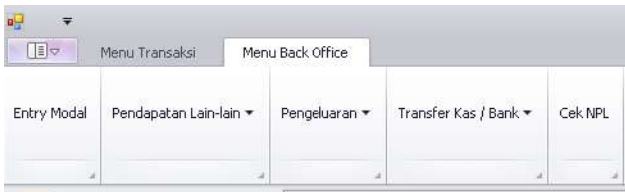

#### **1.3 Entry Modal**

Sub Menu Entry Modal digunakan pada saat Sistem Informasi Penjualan Toko digunakan pertama kalinya untuk memasukkan modal Toko. Cara memasukkan modal adalah dengan menentukan tanggal, memilih sumber modal, isi suku bunga dan lama angsuran (hanya untuk menghitung bunga hutang dan angsuran perbulan) dan mengisi Jumlah nominal modal kemudian tekan tombol Save.

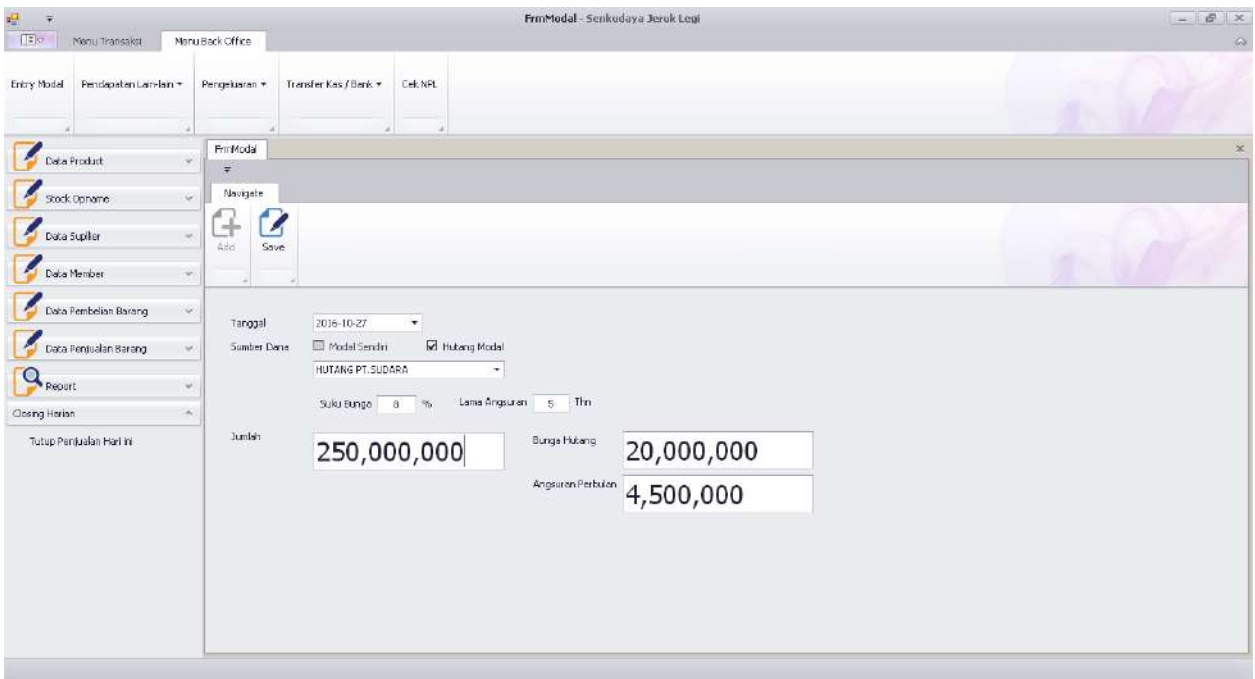

#### **1.4 Pendapatan Lain-lain**

Sub Menu Pendapatan lain-lain digunakan untuk memasukkan sumber pendapatan yang diterima Toko selain dari penjualan barang. Sebagai contoh pendapatan dari hasil sewa halaman depan Toko kepada pedagang lain.

Cara memasukkan pendapatan lain-lain adalah dengan mengisi tanggal, jumlah pendapatan serta keterangan sumber pendapatan kemudian tekan tombol Save.

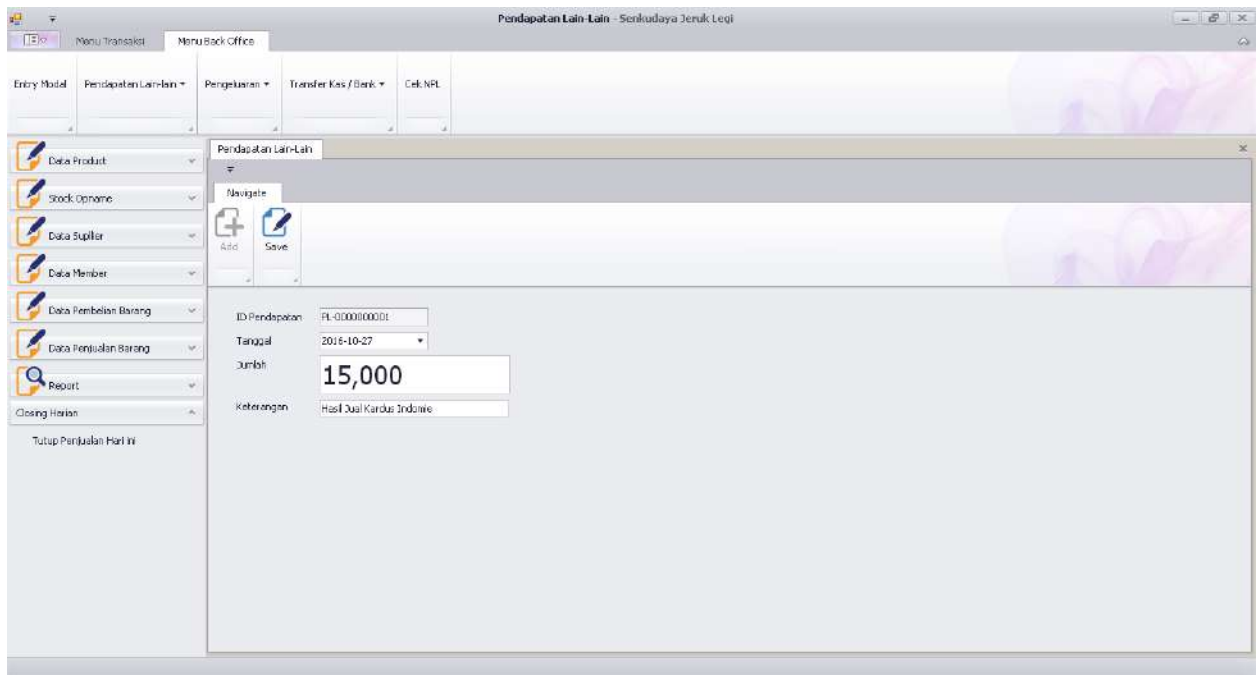

#### **1.5 Pengeluaran**

Sub Menu Pengeluaran lain-lain digunakan untuk menginput pengeluaran yang dibayar oleh Toko.

Cara menginput pengeluaran adalah dengan mengisi jenis pengeluaran, tanggal, jumlah pengeluaran serta keterangan pengeluaran kemudian tekan tombol Save.

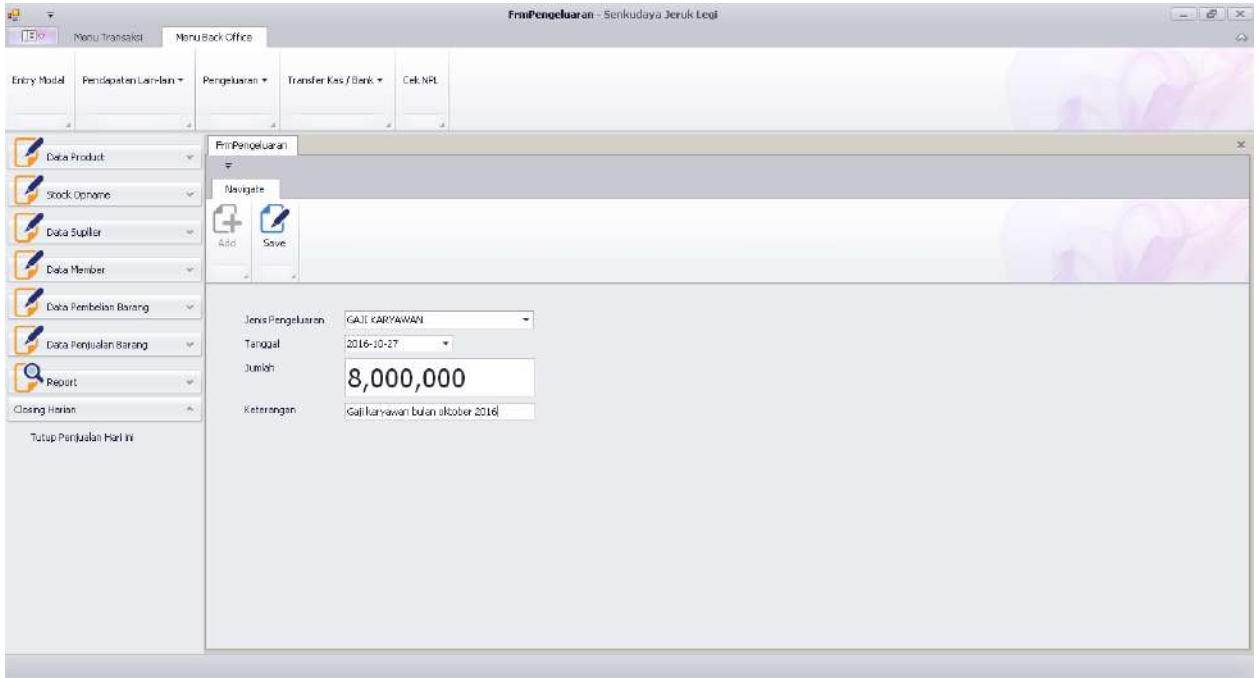

#### **1.6 Transfer Kas / Bank**

Sub Menu Transfer Kas/Bank digunakan untuk pemindah bukuan saldo antar Akun.

Cara menginput transfer Kas/Bank adalah dengan memilih akun asal dan akun tujuan transfer serta isi keterangan dan masukkan Nominal transfer kemudian tekan Save.

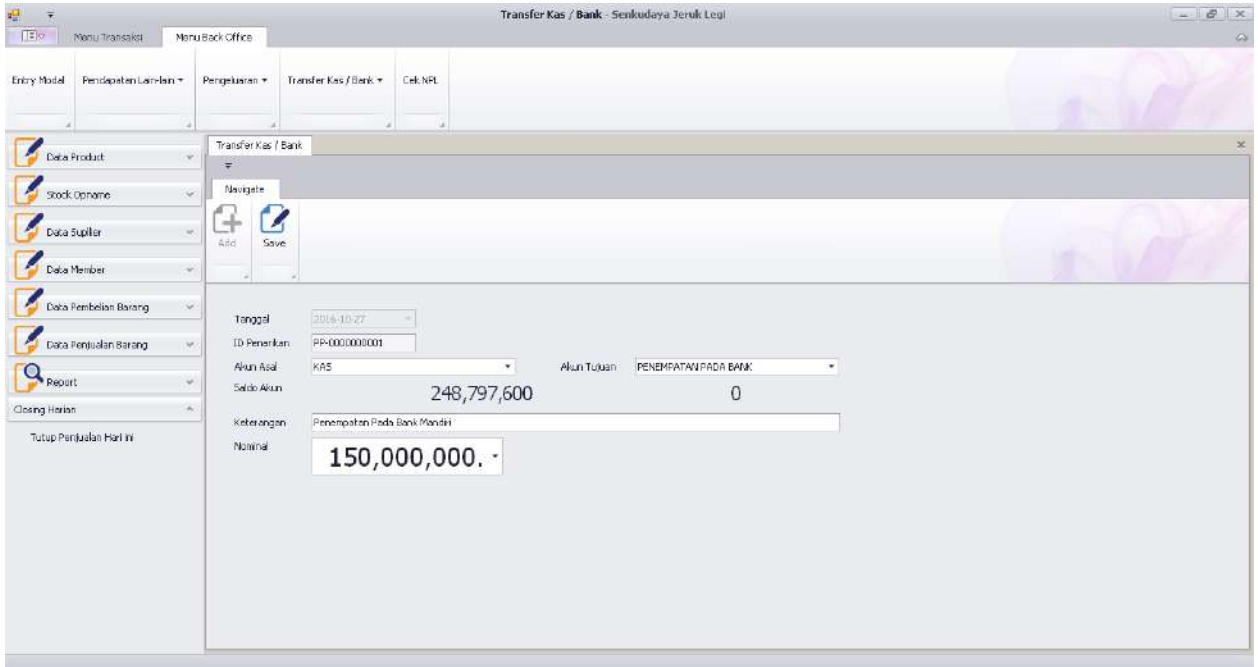

#### **1.7 Cek NPL**

Sub Menu Cek NPL digunakan untuk melihat persentase penjualan kredit yang telah lebih dari 3 bulan belum dilunasi oleh Konsumen yang melakukan pembelian secara kredit di Toko.

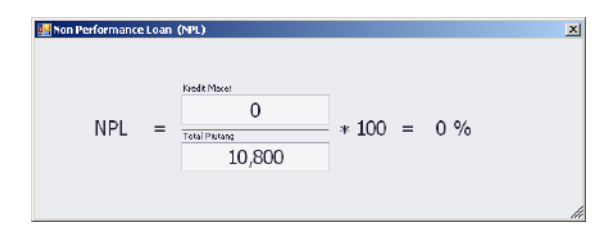

#### **B. Menu Transaksi**

Pada Menu Transaksi, terdapat menu-menu yang berkaitan dengan kegiatan transaksi harian yang dilakukan oleh Toko, menu-menu tersebut adalah, User Account, Pencatatan Barang Konsinyasi, Pembelian Barang Dagang, Penjualan Barang Dagang dan Pemakaian Barang Toko.

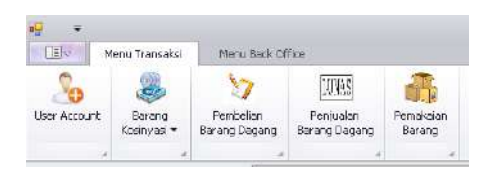

#### **1.3 User Account**

Sub Menu user account digunakan untuk melakukan penambahan user pengguna sistem, cara melakukan penambahan user account adalah dengan memilih jenis account yang akan ditambahkan kemudian isi username, password dan ulangi isi password kemudian tekan tombol Save.

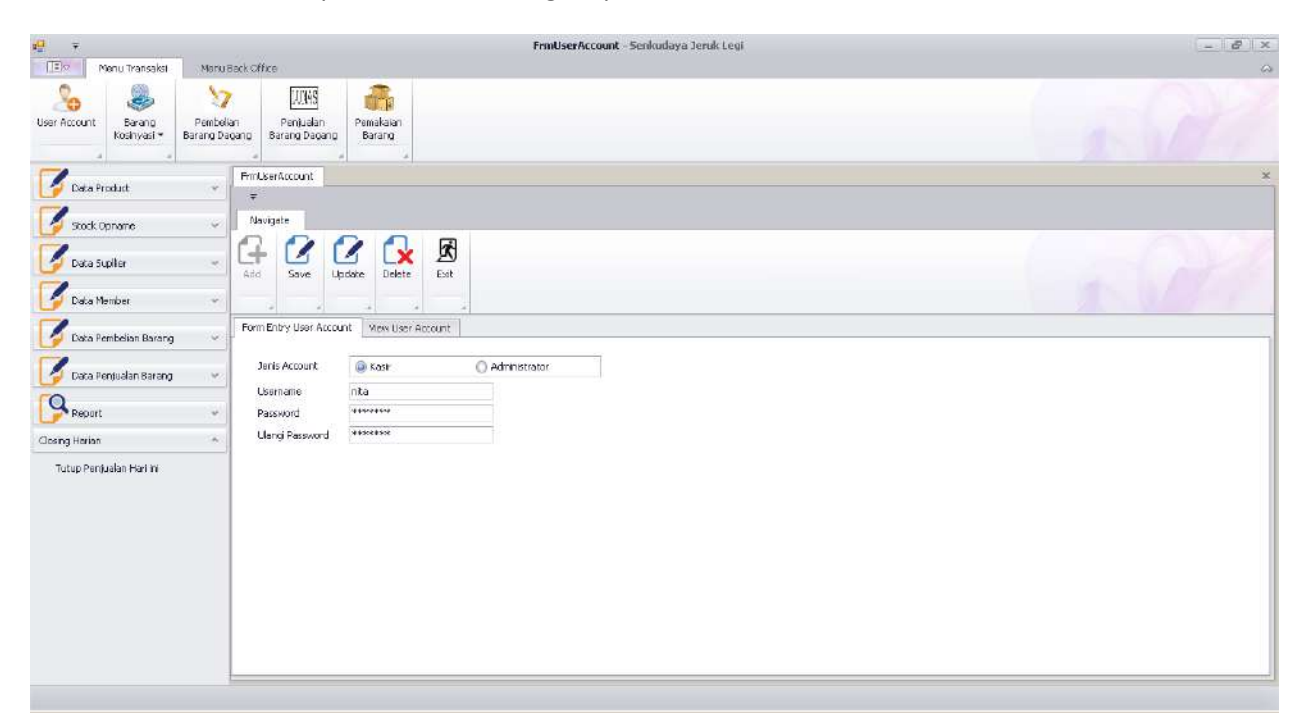

#### **1.4 Barang Konsinyasi**

Sub Menu Barang Konsinyasi digunakan untuk melakukan pencatatan barang dagang toko yang berasal dari konsinyasi, pembayaran hasil jual barang konsinyasi serta rincian pencatatan barang konsinyasi.

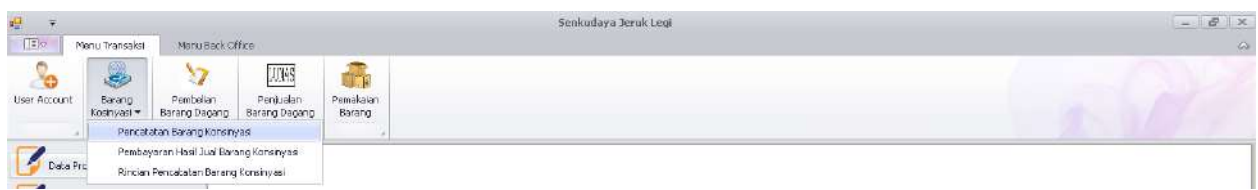

#### **1.4.1 Pencatatan Barang Konsinyasi**

Sub Menu Pencatatan Barang Konsinyasi digunakan untuk melakukan penginputan barang dagangan yang berasal dari titipan konsinyasi. Caranya adalah dengan mimilih supplier (kelompok posdaya/anggota posdaya), isi no faktur pengiriman, tanggal terima barang dan masukkan data barangnya, jumlah Qty. setelah data barang dimasukkan tekan tombol Simpan.

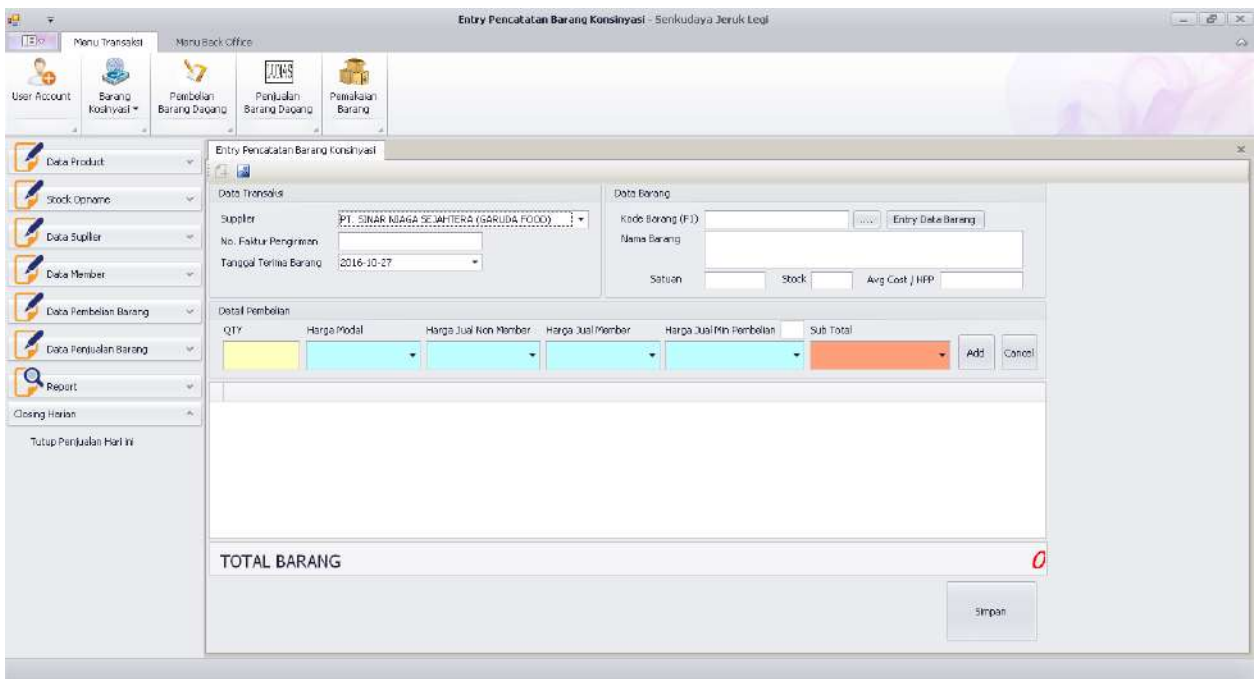

#### **1.4.2 Pembayaran Hasil Jual Barang Konsinyasi**

Sub Menu Pembayaran Hasil Jual Barang Konsinyasi digunakan untuk membayar kepada konsignor (penitip barang) terhadap barang dagangannya yang telah laku terjual oleh toko. Caranya adalah dengan mimilih Supllier dan pilih no faktur penitipan yang berasal dari supplier tersebut kemudian akan muncul nominal hasil penjualan yang akan dibayarkan kepada konsignor dan tekan tombol Save untuk menyimpan pembayaran.

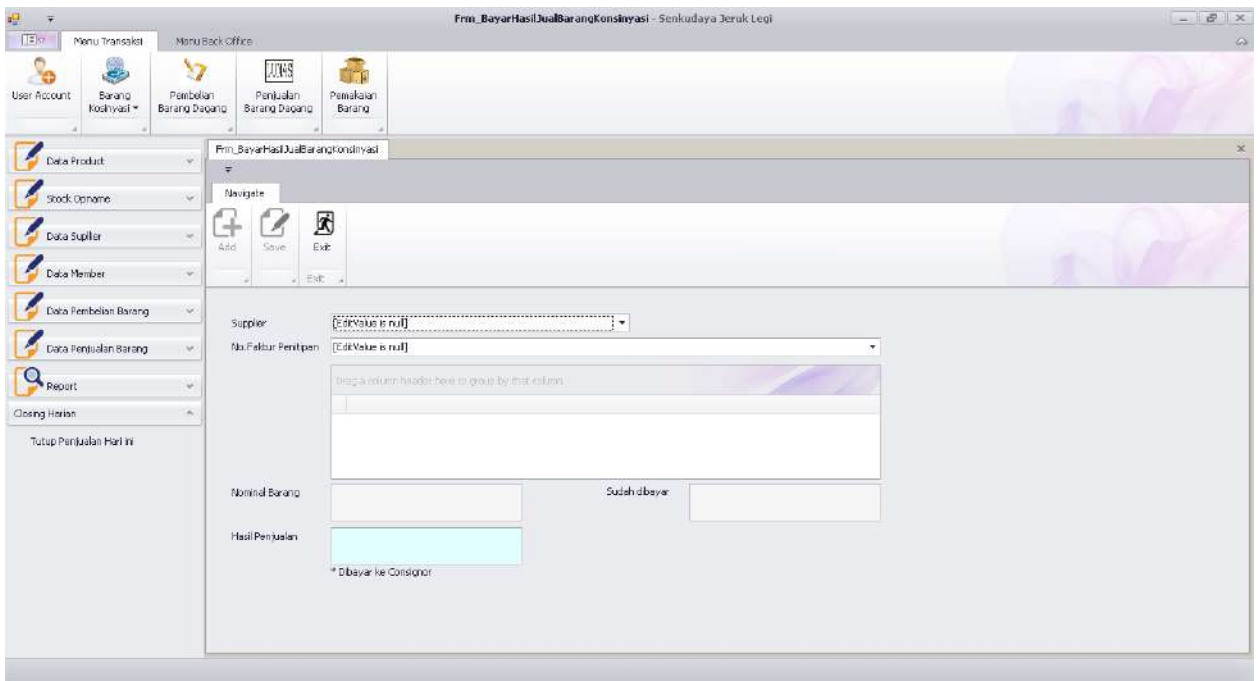

#### **1.4.3 Rincian Pencatatan Barang Konsinyasi**

Sub Menu Rincian Pencatatan Barang Konsinyasi digunakan untuk melihat data barang konsinyasi yang diterima (masuk) pada bulan dan tahun tertentu dengan cara memilih bulan dan tahun kemudian tekan tombol tampilkan.

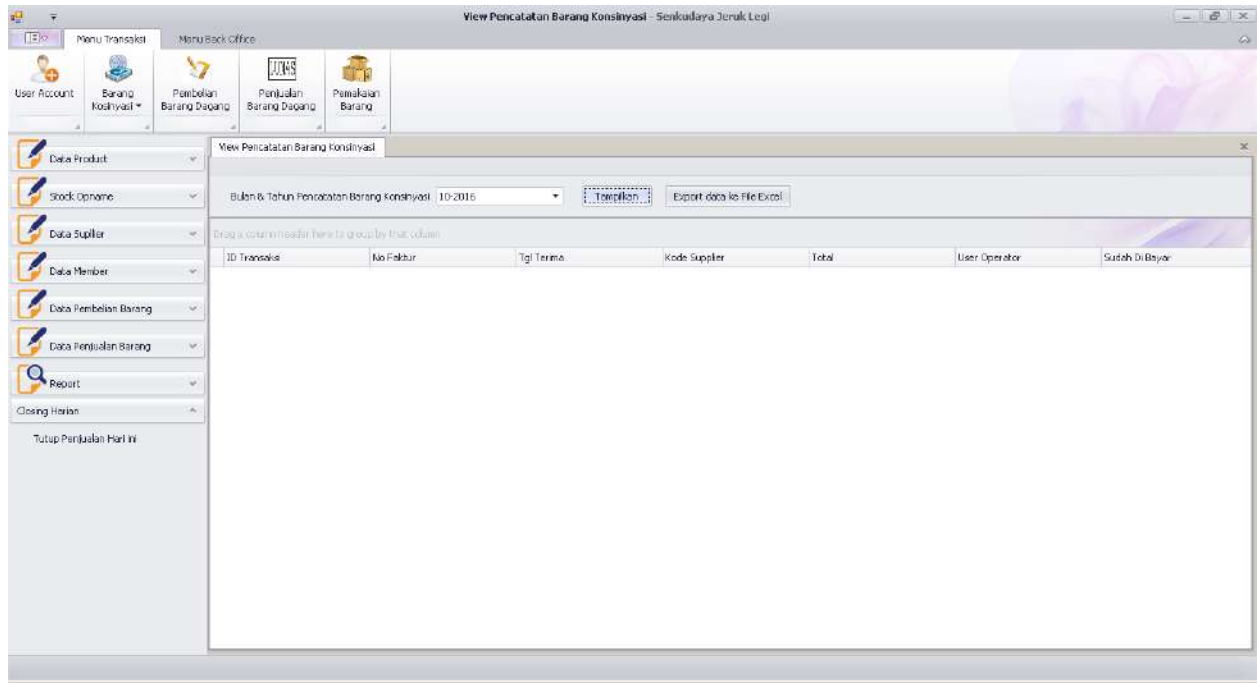

#### **1.5 Pembelian Barang Dagang**

**Sub Menu Pembelian Barang Dagang akan dijelaskan pada Bagian C pada sub menu 1.7.1**

#### **1.6 Penjualan Barang Dagang**

**Sub Menu Pembelian Barang Dagang akan dijelaskan pada Bagian C pada sub menu 1.8.1**

#### **1.7 Pemakaian Barang**

Sub Menu Pemakaian Barang digunakan untuk menginput barang-barang Toko yang digunakan untuk keperluan Toko.

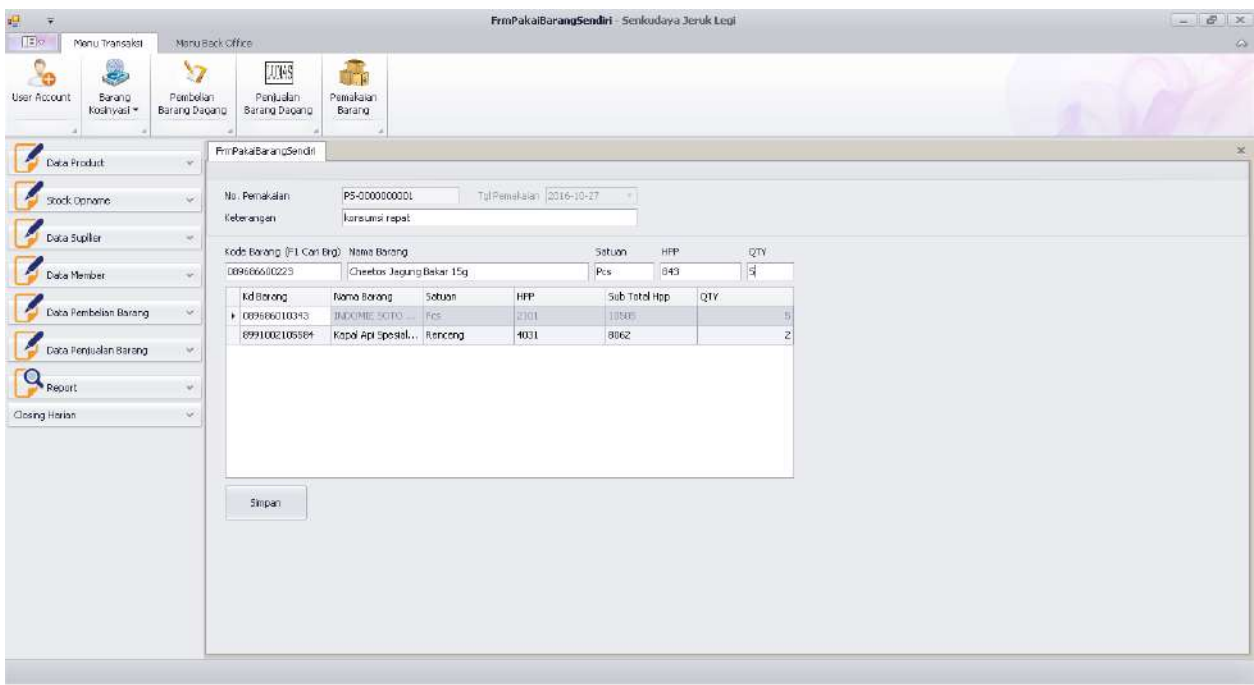

#### **C. Daftar Menu Bar Sebelah Kiri**

Pada menu bar sebelah kiri terdapat delapan Sub Menu yang terdiri dari Data Product, Stock Opname, Data Supplier, Data Member, Data Pembelian Barang, Data Penjualan Barang, Report dan Closing Harian.

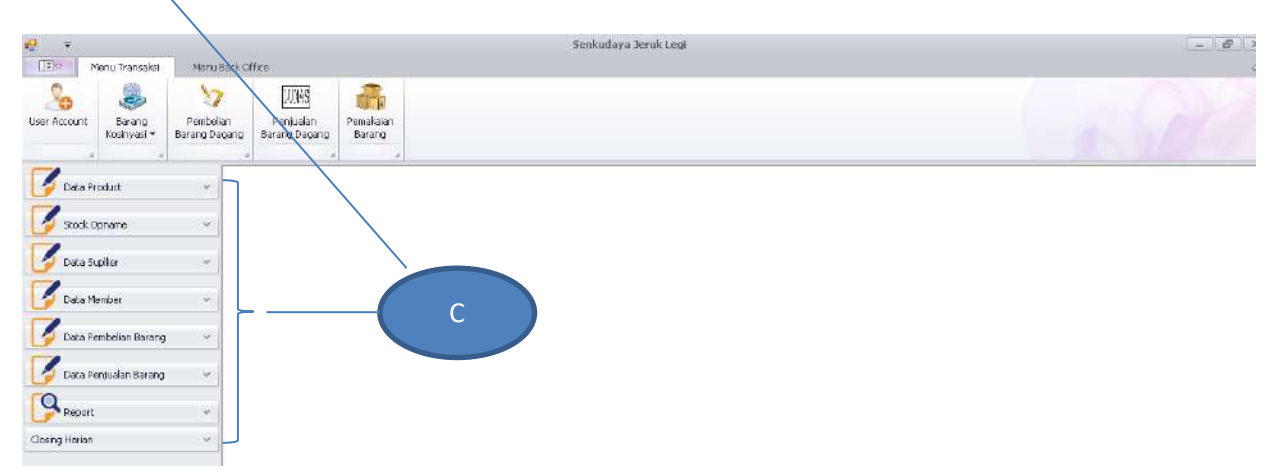

#### **1.3 Sub Menu Data Product**

Pada sub menu data product, terdapat menu-menu yang berkaitan dengan Product yang akan dijual di Toko, menu-menu tersebut adalah Menu Product Categories, Product Items, Diskon Produk, Mutasi Products, Monitoring Stock Products.

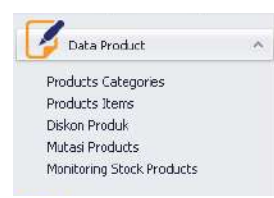

#### **1.3.1 Sub Product Categories**

Sub Menu Product Categories digunakan untuk menambah kategori dari Produk yang akan dijual, Isikan Nama Kategori kemudian tekan tombol Save.

Untuk melihat data kategori produk Anda bisa lihat pada tab **View Categori**.

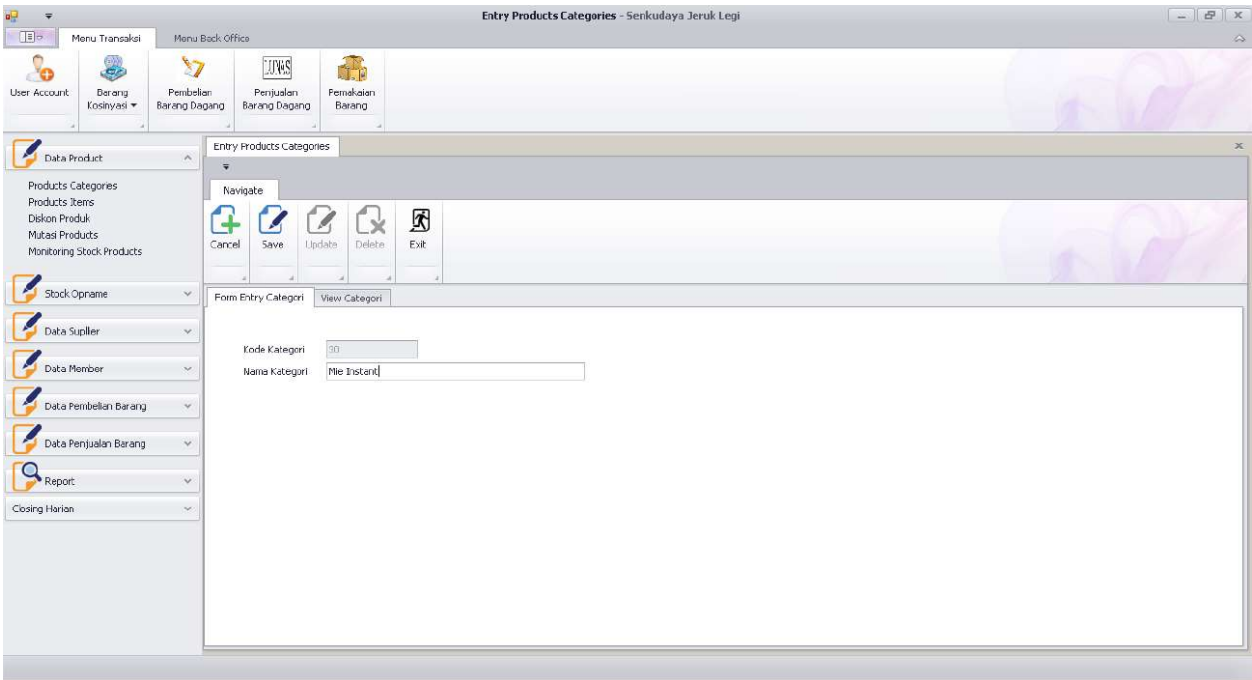

#### **1.3.2 Sub Products Items**

Sub Menu Product Items digunakan untuk menambahkan data Produk yang akan dijual, Jika barang yang akan diinput merupakan barang Konsinyasi maka ceklist Barang Konsinyasi wajib di centag dan untuk kodebarang konsinyasi dibuat dengan jumlah digit sebanyak 7 angka dengan diawali dua angka depan 34, sebagai contoh kodebarang konsinyasi 34xxxxx.

Cara pengisian data : Isikan Kode Produk (barcode), Nama Barang, pilih kategori barang, satuan, harga modal, harga jual member, harga jual non member serta minimal penjualan kemudian tekan tombol Save.

Yang dimaksud dengan minimal penjualan adalah sebagai berikut.

Contoh : Produk Pepsodent dibeli dengan harga modal satuan Pcs sebesar Rp.4500, Harga jual Member 4800/Pcs, Harga Jual Non Member 5000/Pcs. Jika **customer member** ingin membeli 40 maka diberikan harga khusus satuannya menjadi Rp.4700 sehingga Minimal Penjualan 40x4700 menjadi Rp.188.000.

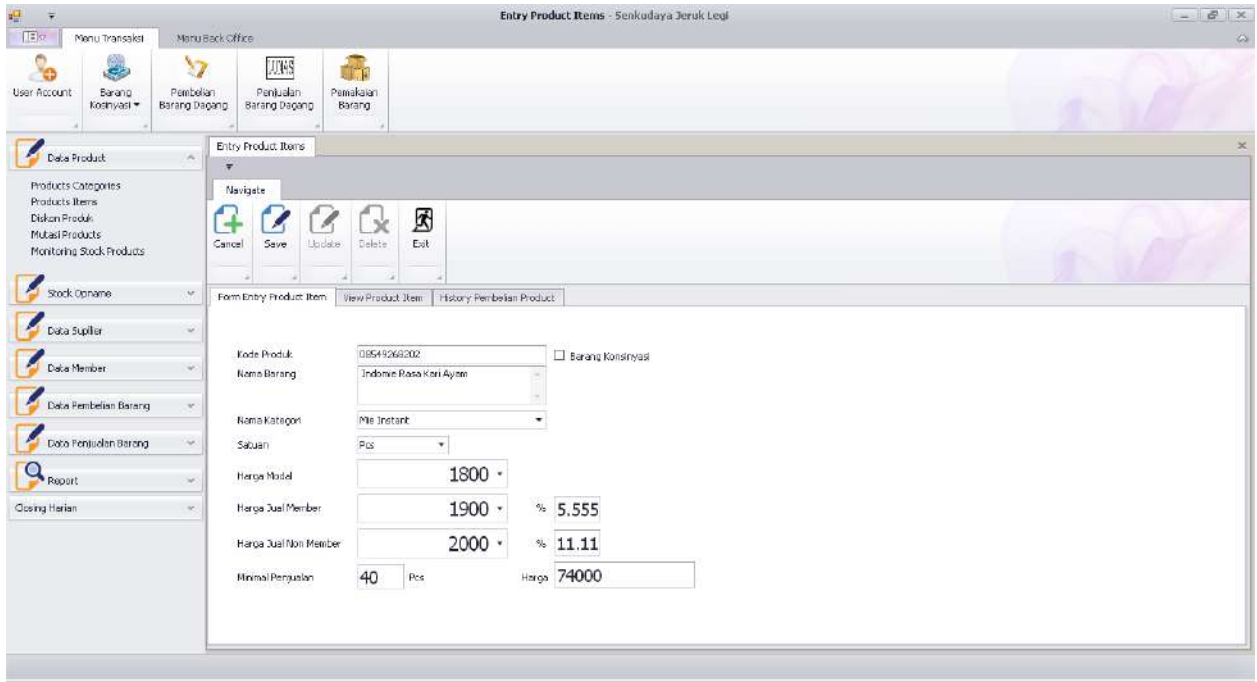

Untuk melihat data Product yang telah di input, Anda bisa melihatnya pada tab View Product Item kemudian klik tombol View Product Item.

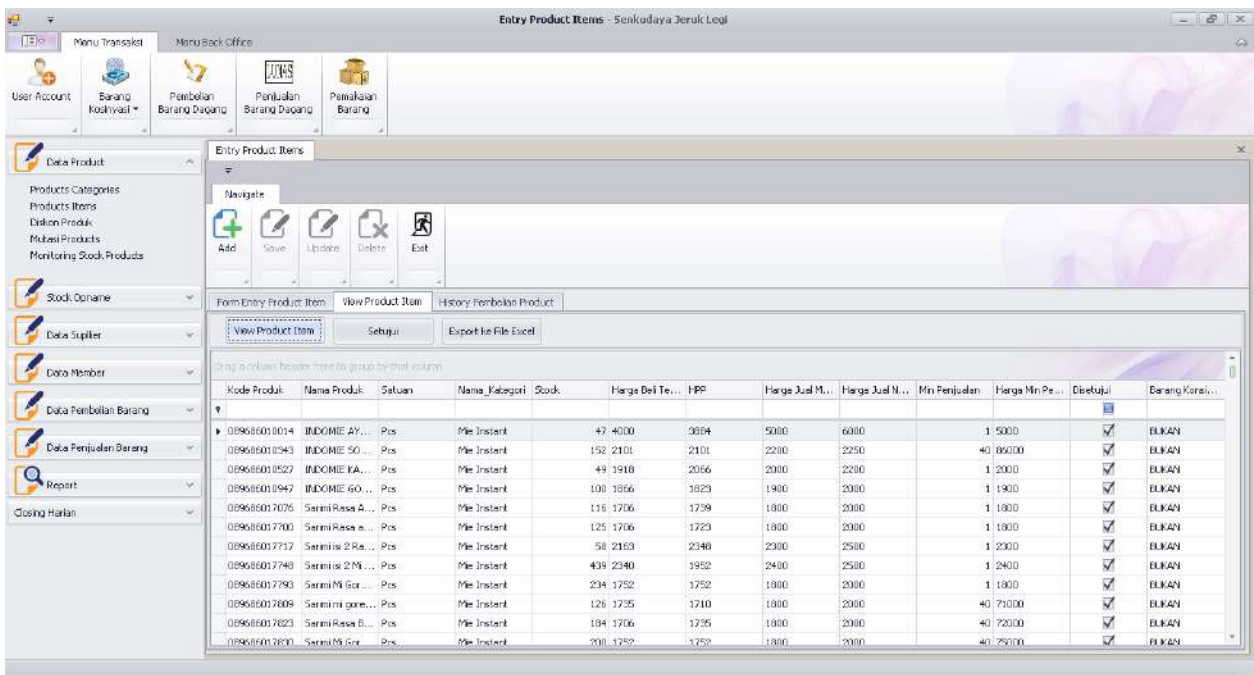

#### **Catatan Penting :**

Setiap produk yang datanya telah diinputkan, produk tersebut tidak dapat langsung diperjualan belikan dikasir toko sebelum barang tersebut di setujui untuk dijual oleh bagian BO.

Produk yang telah diinputkan wajib di ceklist disetujui agar dapat dijual. Caranya dengan melakukan klik pada ceklist disetujui kemudian klik tombol Setujui dibagian atas.

#### **1.3.3 Diskon Produk**

Sub Menu Diskon Produk digunakan untuk memberikan diskon pada product barang tertentu, dengan cara scan barcode barang yang akan diberikan diskon kemudian setelah data barang muncul, Anda dapat memberikan diskon dalam bentuk rupiah atau dalam bentuk persen, kemudian tentukan batas akhir berlakunya diskon kemudian tekan tombol Save.

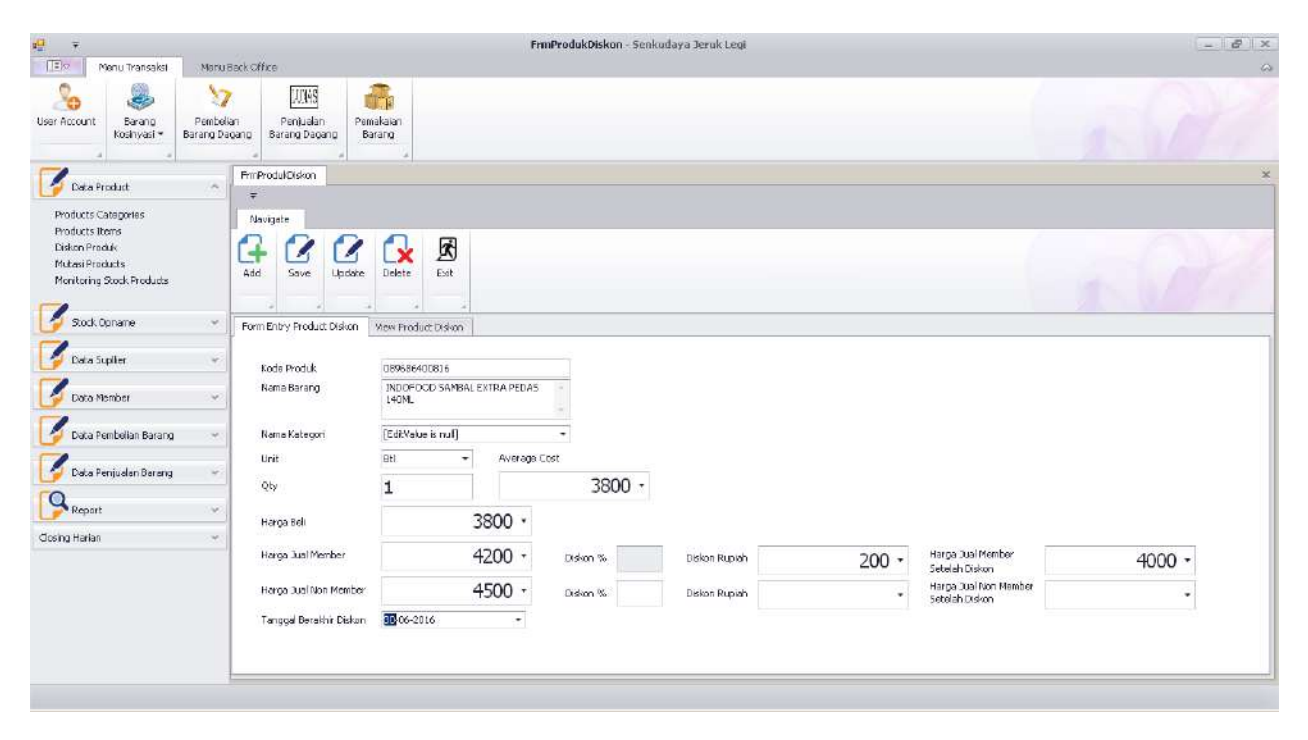

#### **1.3.4 Monitoring Stock Products**

Sub Menu Monitoring Stock Products digunakan untuk melihat stock product yang terdapat di Toko.

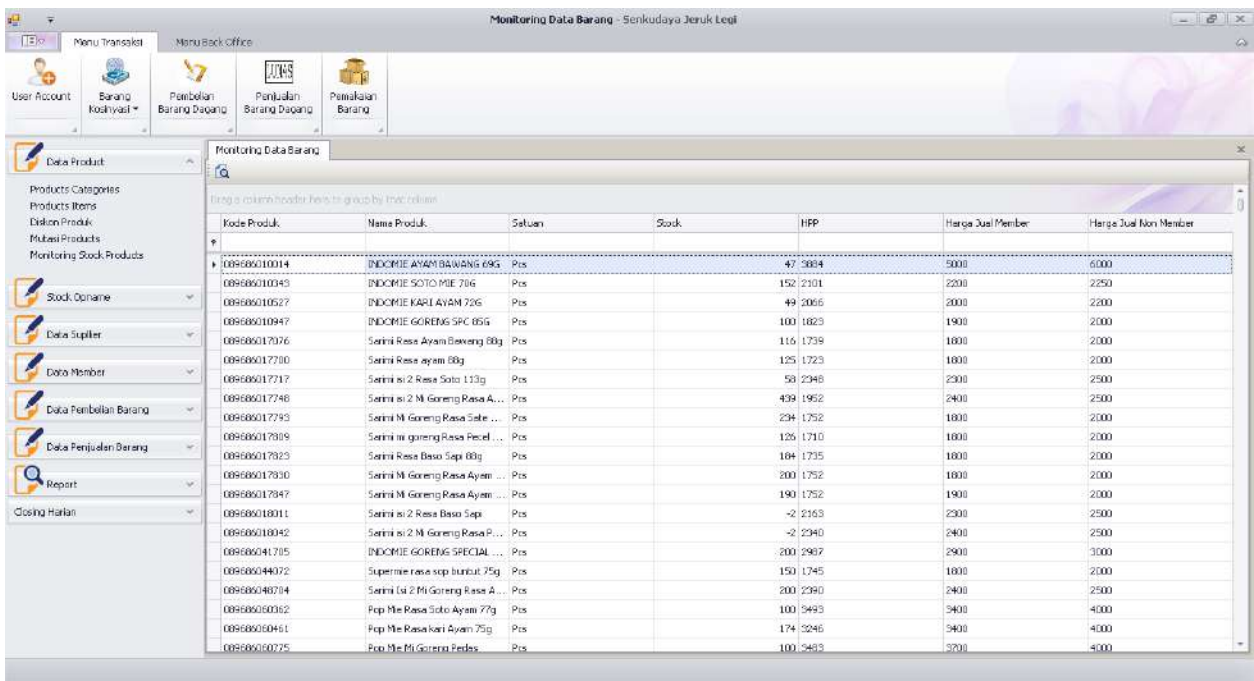

#### **1.4 Stock Opname**

Pada sub menu Stock Opname, terdapat menu-menu yang berkaitan dengan kegiatan stock opname, menu-menu tersebut adalah lembar koreksi stock barang, Koreksi stock barang toko, Koreksi stock barang Konsinyasi.

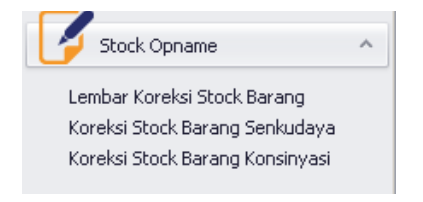

#### **1.4.1 Lembar Koreksi Stock Barang**

Sub Menu Lembar Koreksi Stock Barang dicetak sebelum petugas melakukan pengecekan terhadap fisik barang. Apabila dalam proses pengecekan fisik barang ditemukan jumlah stock yang tidak sesuai dengan yang tercatat pada report lembar koreksi stock barang maka petugas dapat menuliskan koreksi stock pada bagian yang telah disediakan.

Pencetakan lembar koreksi stock barang dapat dilakukan berdasarkan pilihan kategori produk yang terdapat di Toko dan dapat dipilih juga jenis barang yang akan ditampilkan apakah barang milik toko atau barang konsinyasi.

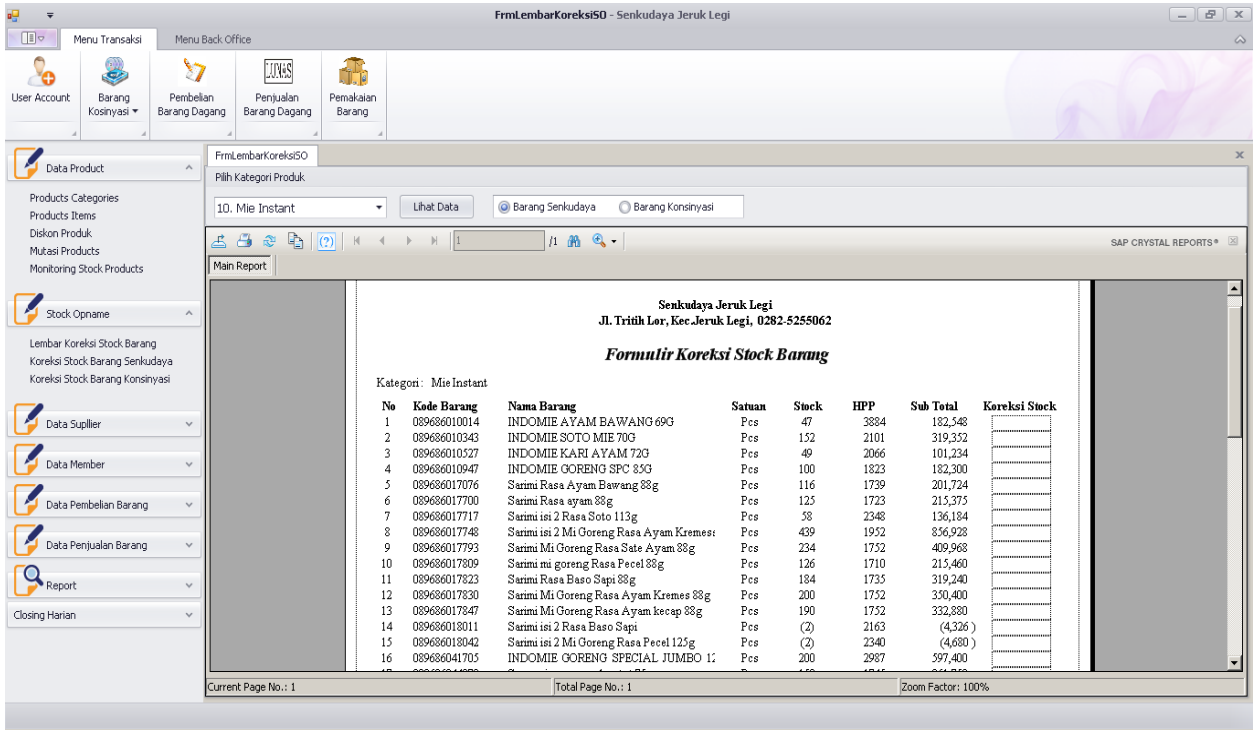

#### **1.4.2 Koreksi Stock Barang Toko**

Sub Menu Koreksi Stock Barang Toko digunakan untuk melakukan perubahan data stock barang Toko dari hasil Stock Opname. Ceklist kerugian ditanggung bersama dicentang apabila pada barang toko yang terdapat selisih quantity, selisih quantity barangnya ditanggung bersama oleh seluruh karyawan Toko.

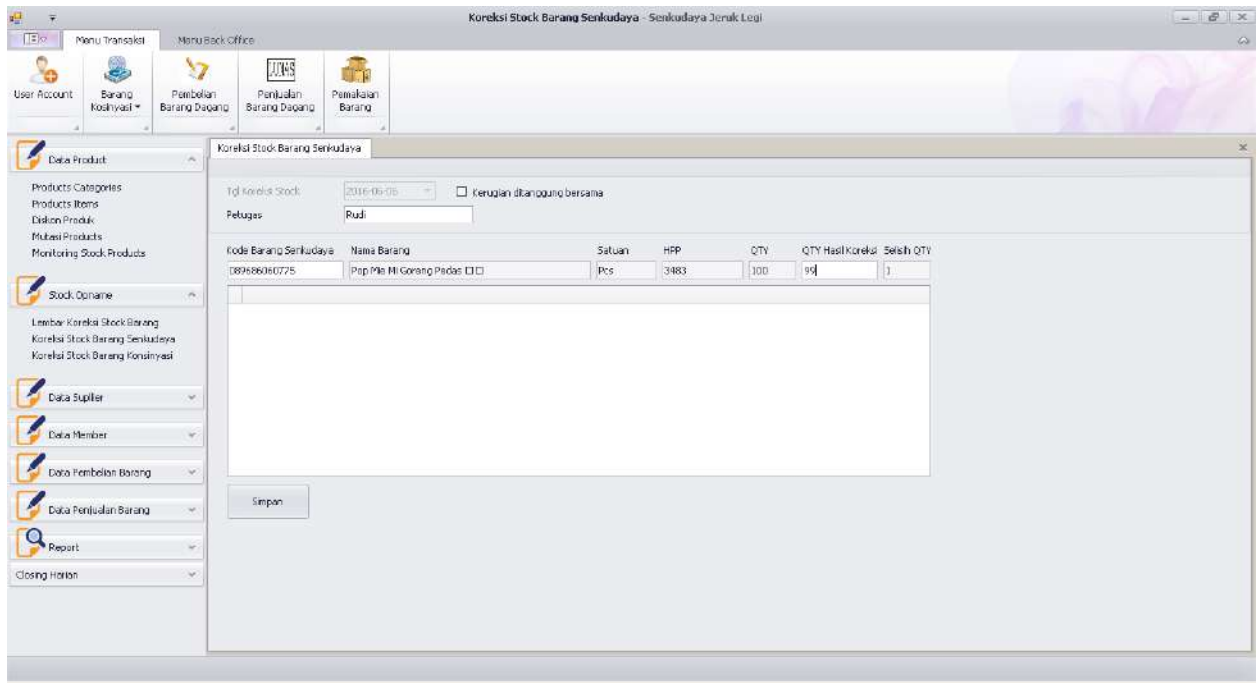

#### **1.4.3 Koreksi Stock Barang Konsinyasi**

Sub Menu Koreksi Stock Barang Konsinyasi digunakan untuk melakukan perubahan data stock barang Konsinyasi dari hasil Stock Opname. Ceklist kerugian ditanggung bersama dicentang apabila pada barang konsinyasi yang terdapat selisih quantity, selisih quantity barangnya ditanggung bersama oleh seluruh karyawan Toko.

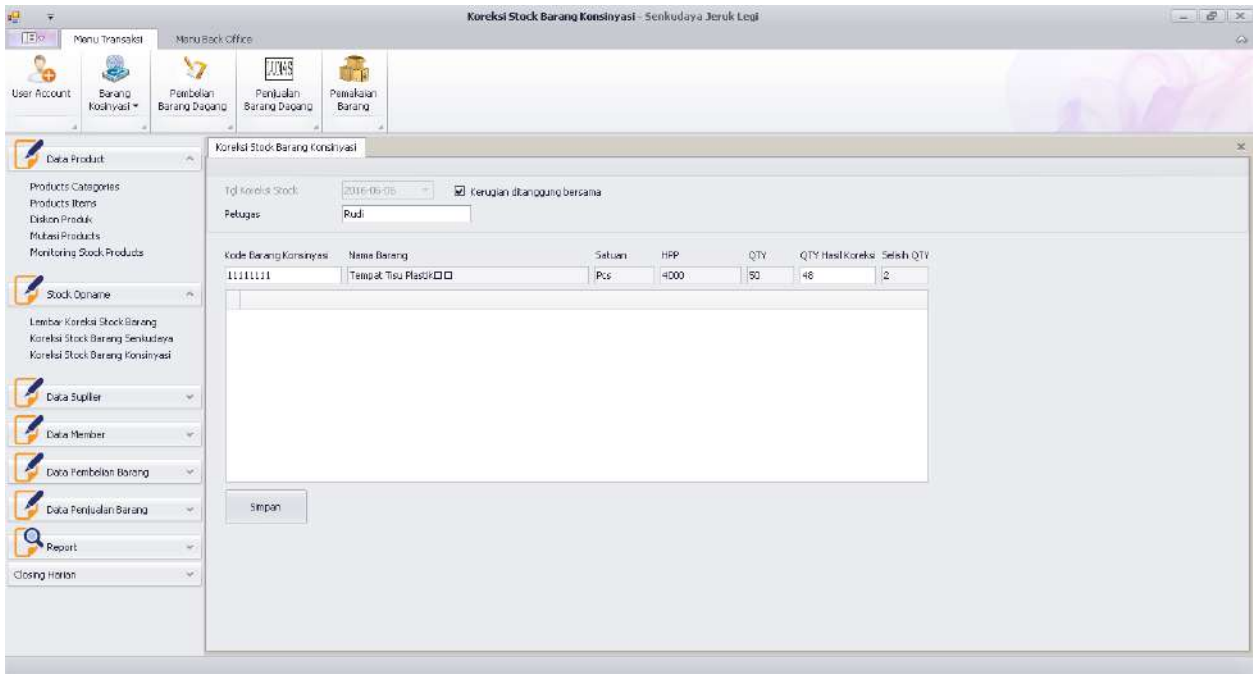

#### **1.5 Data Supllier**

Sub Menu Data Supllier digunakan untuk melakukan penambahan data supllier

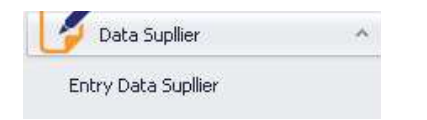

#### **1.5.1 Entry Data Supplier**

Sub Menu Entry Data Supllier digunakan untuk melakukan entry data supllier yang menjadi penyuplai barang Toko, data yang diisi berupa Kode Supllier, Nama Supllier, Alamat, No.Telp, email, Contact Person kemudian tekan tombol Save apabila akan menyimpan data yang telah diisi.

Untuk melihat data Supllier yang telah di input, Anda bisa melihatnya pada tab View Supllier.

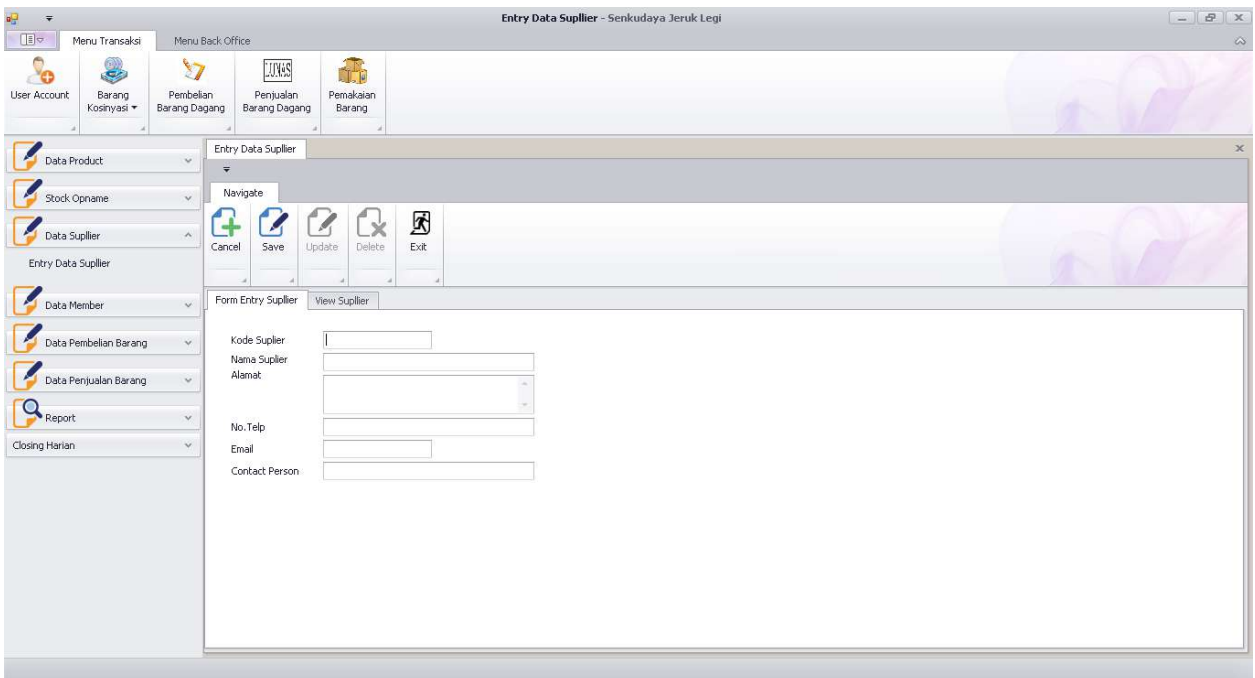

#### **1.6 Data Member**

Sub Menu Data Member digunakan untuk melakukan penambahan data Member (Customer Member).

![](_page_17_Picture_3.jpeg)

#### **1.6.1 Entry Data Member**

Sub Menu Entry Data Member digunakan untuk melakukan entry data member yang menjadi pelanggan Toko biasanya yang menjadi member adalah warung posdaya karena dengan menjadi member maka akan mendapatkan harga khusus disetiap pembelian produk yang ada di Toko. data yang diisi berupa ID Member, Nama Posdaya, Nama Warung, Nama Pemilik, Alamat, Kota/Kabupaten, Kode Pos, Telp serta status keluarga Sejahtera, setelah semua terisi kemudian tekan tombol Save.

Untuk melihat data Member yang telah di input, Anda bisa melihatnya pada tab View Member.

![](_page_18_Picture_75.jpeg)

#### **1.7 Data Pembelian Barang**

Pada sub menu Data Pembelian Barang, terdapat menu-menu yang berkaitan dengan proses pembelian barang, menu-menu tersebut adalah Entry pembelian barang, monitoring hutang pembelian barang, retur pembelian serta rincian data pembelian.

![](_page_18_Picture_3.jpeg)

#### **1.7.1 Entry Pembelian Barang**

Sub Menu Entry Pembelian Barang digunakan untuk melakukan entry transaksi pembelian barang yang dibeli oleh Toko dari Supllier, cara melakukan entry pembelian barang adalah dengan memilih terlebih dahulu Nama Supllier kemudian isi No.Faktur Pembelian yang telah dikeluarkan oleh Supllier kemudian pilih tanggal pembelian dan pilih tipe pembayaran Cash/Credit.

Langkah selanjutnya :

1. Masukkan kode barang yang dibeli dari Supllier. Apabila pada saat kode barang dimasukkan tidak keluar deskripsi barang, hal ini menunjukkan bahwa data barang belum terdapat didatabase sehingga Anda perlu memasukkan data barang terlebih dahulu dengan melakukan klik pada tombol Entry data barang.

- 2. Apabila data barang yang dibeli telah ada didatabase maka akan tampil deskripsi dari barang tersebut seperti nama barang, satuan barang, stock dan HPP.
- 3. Yang perlu Anda masukkan Adalah QTY Pembelian saja kemudian tekan entry setelah memasukkan QTY Pembelian, sedangkan harga beli satuan, harga jual non member, harga jual member dan harga jual Min Pembelian akan tampil secara otomatis dikarenakan Anda telah menginputnya pada saat Entry data barang pertama kali.
- 4. Apabila pada saat melakukan pembelian ternyata harga beli satuan mengalami perubahan harga (harga naik/harga turun) Anda dapat langsung melakukan perubahan harga dengan cara menggantinya dengan harga beli saat ini serta wajib menyesuaikan harga jual untuk non member maupun member dan harga jual Min Pembelian nya, kemudian klik tombol Add untuk memasukkan data barang yang dibeli kedalam tabel pembelian.
- 5. Apabila dalam 1 nota pembelian barang, terdapat lebih dari 1 barang yang dibeli maka ulangi langkah ke 1 untuk memasukkan data barang berikutnya.
- 6. Setelah semua barang yang terdapat pada nota pembelian dimasukkan kedalam tansaksi pembelian, langkah berikutnya masukkan jumlah bayar kemudian tekan tombol Simpan dan tunggu beberapa saat akan tampil report transaksi pembelian.

![](_page_19_Picture_88.jpeg)

#### **1.7.2 Merubah Harga Barang Tanpa Melakukan Pembelian Barang**

![](_page_20_Picture_50.jpeg)

#### **1.7.3 Monitoring Hutang Pembelian Barang**

Sub Menu Monitoring hutang pembelian barang digunakan untuk melihat dan melakukan pelunasan terhadap barang yang dibeli oleh Toko kepada Supllier secara Credit.

Cara melihat dan melakukan pelunasan pembelian credit adalah dengan memasukkan No.Faktur Pembelian. Setelah No.Faktur pembelian credit dimasukkan akan tampil data transaksi pembeliannya seperti pada tabel tampil data barang yang dibeli, pada bagian bawah terdapat tanggal pembelian, tanggal jatuh tempo, nama supllier, total pembelian, uang muka yang pernah dibayarkan dan sisa pembayaran. Untuk melakukan pelunasan masukkan jumlah pembayaran sesuai dengan sisa pembayaran kemudian tekan tombol bayar.

![](_page_21_Picture_77.jpeg)

#### **1.7.4 Retur Pembelian**

Sub Menu Retur pembelian digunakan untuk mengembalikan barang yang rusak ataupun cacat **(bukan menukar barang yang rusak dengan barang yang layak jual)** kepada Supllier sehingga barang yang rusak atau cacat tersebut diganti dengan pengembalian uang yang diberikan oleh Supllier atau dalam bentuk pemotongan hutang apabila barang yang dikembalikan dibeli menggunakan cara credit dan dalam posisi belum dilunasi oleh Toko.

Terdapat 2 jenis type retur :

- 1. Type retur kembali uang (untuk barang yang diretur dibeli dengan cara cash)
- 2. Type retur potong hutang (untuk barang yang diretur dibeli dengan cara credit dan belum dilunasi oleh Toko).

Cara melakukan retur pembelian adalah dengan memasukkan No.Faktur Pembelian. Apabila No.Faktur Pembelian ditemukan maka akan ditampilkan daftar barang yang dibeli, tanggal pembelian, nama supllier, status pembelian, total belanja dan type retur.

Anda dapat memilih barang yang akan di retur dengan cara melakukan klik 2x pada baris data barang yang terdapat di tabel daftar barang pembelian.

![](_page_22_Picture_23.jpeg)

Setelah Anda memilih data barang yang akan di retur dengan cara klik 2x, maka akan tampil form untuk pengisian Qty Retur barang, Anda diminta memasukkan Quantity dari barang yang akan di retur kemudian klik tombol Return dan akan tampil nominal retur dan terakhir klik tombol Simpan.

![](_page_22_Picture_24.jpeg)

#### **1.7.4 Rincian Data Pembelian**

Sub Menu Rincian Data Pembelian digunakan untuk melihat data pembelian yang pernah dilakukan oleh Toko. Detail barang dari setiap faktur pembelian dapat dilihat dengan cara melakukan klik pada simbol [ + ] yang ada di samping No.Faktur.

![](_page_23_Picture_97.jpeg)

#### **1.8 Sub Menu Data Penjualan Barang**

Pada sub menu Data Penjualan Barang, terdapat menu-menu yang berkaitan dengan proses penjualan barang, menu-menu tersebut adalah entry data penjualan barang, rincian data penjualan, retur penjualan serta pembayaran hutang penjualan.

![](_page_23_Picture_5.jpeg)

#### **1.8.1 Entry Data Penjualan Barang**

Sub Menu Entry Data Penjualan Barang (Menu Kasir) digunakan untuk mentransaksikan proses Penjualan barang yang dilakukan Toko kepada Pelanggan.

Terdapat 2 jenis konsumen yang dapat dilayani pada menu entry penjualan barang, yaitu konsumen non member dan konsumen member. Perbedaannya adalah konsumen member dapat melakukan pembelian secara credit dan konsumen member juga mendapatkan harga penjualan khusus yang lebih murah dari konsumen non member, kasir perlu memasukkan ID Member saat mentransaksikan penjualan untuk konsumen member.

Cara mentransaksikan penjualan :

- 1. scan barcode barang yang akan dibeli oleh konsumen, kemudian kasir memasukkan jumlah (qty) barang yang dibeli dan tekan enter sehingga sub total harga barang tampil sesuai dengan jumlah pembelian barang.
- 2. Lakukan langkah 1 pada barang berikutnya yang dibeli
- 3. Setelah semua barang yang di beli konsumen di scan barcode, masukkan jumlah bayar dan tekan tombol Bayar, struk (nota) penjualan akan tercetak setelah tombol bayar di klik.

![](_page_24_Picture_64.jpeg)

#### **1.8.2 Rincian Data Penjualan**

Sub Menu Rincian Data Penjualan digunakan untuk melihat data penjualan yang telah ditransaksikan oleh Toko. Detail barang dari setiap faktur penjualan dapat dilihat dengan cara melakukan klik pada simbol [ + ] yang ada di samping No.Faktur.

![](_page_25_Picture_47.jpeg)

Untuk melakukan Reprint Struk Penjualan, Anda dapat melakukannya dengan cara klik 2x pada baris data penjualan barang yang terdapat di tabel daftar penjualan.

![](_page_25_Picture_48.jpeg)

#### **1.8.3 Pembayaran Hutang Penjualan**

Sub Menu Pembayaran hutang penjualan digunakan untuk melunasi hutang pembelian konsumen yang pernah dilakukan secara credit.

Cara melakukan pembayaran hutang penjualan adalah dengan memasukkan ID Member yang akan melunasi hutang pembeliannya. Setelah ID Member dimasukkan kemudian akan tampil data transaksi penjualan Toko terhadap member tersebut.

Untuk melunasi hutang, setelah kasir menerima uang pelunasan dari Member maka tekan tombol

![](_page_26_Picture_52.jpeg)

#### **1.9 Report**

Pada sub menu Report, terdapat menu-menu yang berkaitan dengan laporan dari setiap transaksi yang ada di Toko meliputi report supplier, report stock barang, report penjualan harian serta Laba Rugi dan Neraca Saldo.

![](_page_26_Picture_4.jpeg)

#### **1.9.1 Report Supllier**

Report supllier menampilkan data supplier dari produk Toko meliputi kode supplier, nama supplier, alamat, contact person, telp dan email supplier.

![](_page_27_Picture_36.jpeg)

#### **1.9.2 Report Stock Barang**

Report stock barang akan menampilkan data barang dari produk Toko maupun data barang milik konsinyasi. Anda juga dapat memilih kategori barang yang akan ditampilkan.

Data yang akan ditampilkan meliputi kode produk, nama produk, stock, HPP, sub total.

Anda dapat melakukan print pada setiap report dengan cara klik kanan pada icon yang bergambar dan juga dapat melakukan eksport report menjadi file berformat lainnya seperti .excel, .pdf dengan melakukan klik pada icon

![](_page_27_Picture_37.jpeg)

#### **1.9.3 Report Penjualan Barang**

Data transaksi penjualan harian yang telah dilakukan oleh Toko dapat ditampilkan pada menu ini, dengan cara pilih tanggal report penjualan yang akan ditampilkan kemudian klik tombol tampilkan.

Dalam 1 Report penjualan yang tampil dibagi menjadi 2 bagian yaitu data penjualan dari konsumen umum dan konsumen member (warung posdaya).

![](_page_28_Picture_39.jpeg)

#### **1.9.4 Laba Rugi**

Untuk mengetahui posisi laba ataupun rugi, dapat dilihat dari report laba rugi dengan cara memilih bulan dan tahun yang akan ditampilkan laporan laba rugi nya.

![](_page_29_Picture_11.jpeg)

#### **1.9.5 Neraca Saldo**

![](_page_29_Picture_12.jpeg)

#### **1.9.6 Closing Harian**

Sub Menu closing harian digunakan untuk menutup pelayanan transaksi penjualan yang dilakukan oleh kasir. Sehingga pada saat closing harian dilakukan, kasir tidak lagi dapat melakukan transaksi penjualan barang.

![](_page_30_Picture_24.jpeg)